## **Creating or Changing Reported Time as a Supervisor or Approver:**

Navigation: Main Menu > Manager Self Service > Time Management > Report Time > Timesheet

Enter the search criteria most useful and click 'Get Employees' the employee/s will populate in a list below.

Search criteria: Time Reporter Group, Employee ID, Last Name or a combination,

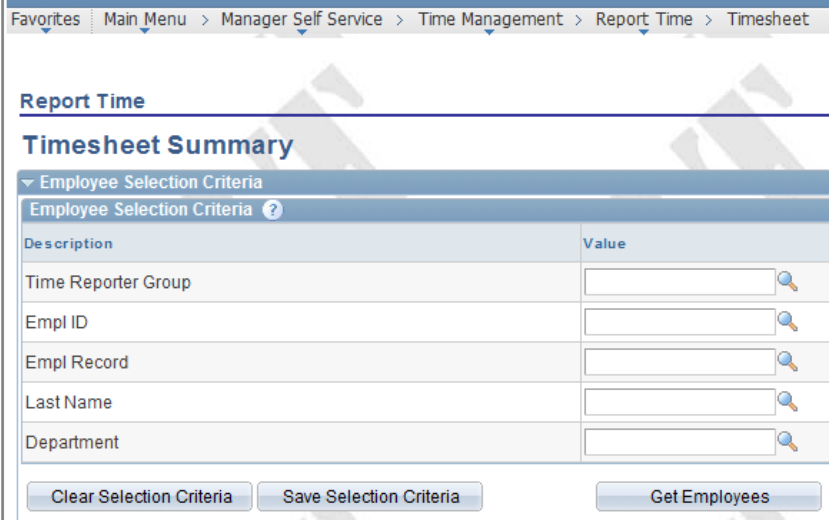

Select Employee to adjust reported time by clicking on the name hyperlink: This will bring up the employees timesheet for the current pay period.

Review the dates to ensure time being added is for current pay period. Initial timesheet will be blank.

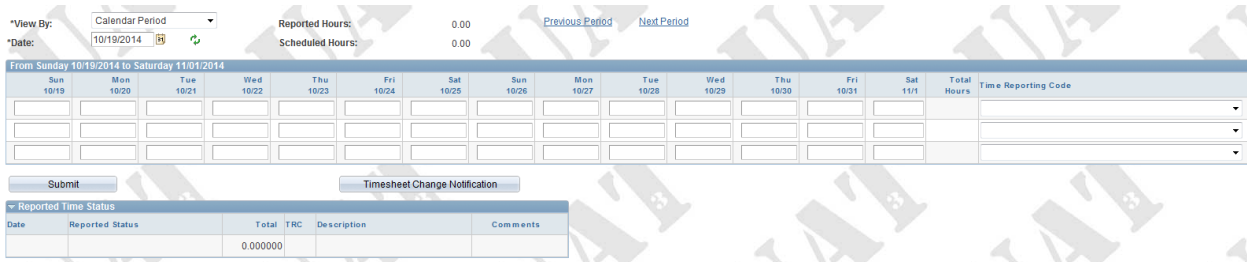

Enter hours on timesheet, select time reporting code, accounting data, shift codes, etc. if applicable.

When timesheet has been updated correctly use the Submit button to commit the codes to the system. Message pop up will display with terms and conditions. Select Yes if hours are accurate are reported

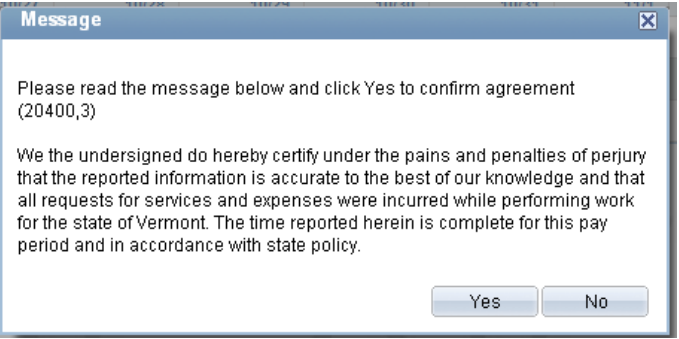

Submit confirmation will then pop up with detail on the time period submitted. Click Ok

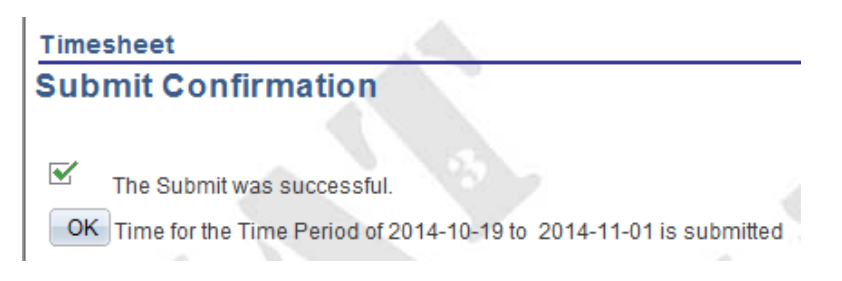

Once hours have been submitted the hours are reported on the timesheet will show up. Enter a comment (See Entering Comment on a Timesheet Instructions if needed) as to why employee did not enter time themselves, and notify the employee of changes made to the timesheet.

Notification to the employee can be done in several ways. To use the system notification use Timesheet Change Notification button. See Timesheet Change Notification Instructions if required.

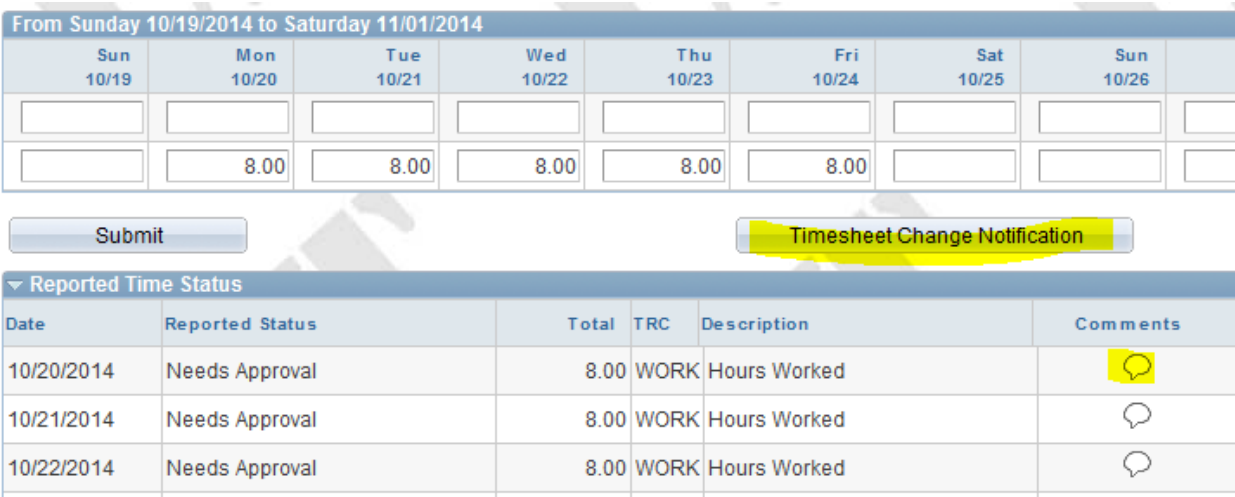

Reported Hours are ready for approval. See Approving Reported Time desk guide